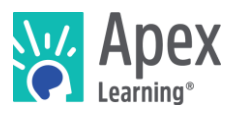

## Welcome!

Apex Learning® Courses address the needs of all students, from building foundational skills to creating opportunities for advanced coursework. Using time-tested pedagogical principles, accessible content, and rich multimedia to engage active learning, Courses provide a full course of study for initial credit, credit recovery, virtual learning, alternative programs, summer school, Advanced Placement®<sup>1</sup>, Career and Technical Education, and more.

*Returning teachers using New Generation courses this year, jump to [New Generation Highlights.](#page-5-0)*

#### Getting Started Checklist

Go to the Sign In page: [www.apexvs.com.](http://www.apexvs.com/) **Reset your password** and set up security questions.

*Only your school can provide your username and password. For security, Apex Learning Support does not distribute sign in information.*

- **Add a classroom** from My Dashboard > Actions. (*Some districts centralize student registration and enrollment. Check with your administrator.)*
	- $\Box$  Add a course to the classroom.
	- $\Box$  Add students and print a roster with usernames and temporary passwords.
- **Prepare a student orientation.** Getting Started resources for students are in online Help.

*Tip: To reset student passwords, go to My Dashboard > Menu > Students > Select Organization or Classroom and locate student > Reset link. Distribute the new temporary password to the student.* 

## My Dashboard

Signing in takes you to My Dashboard where you can create classrooms, make announcements, launch courses, and access the Grade Book and reports.

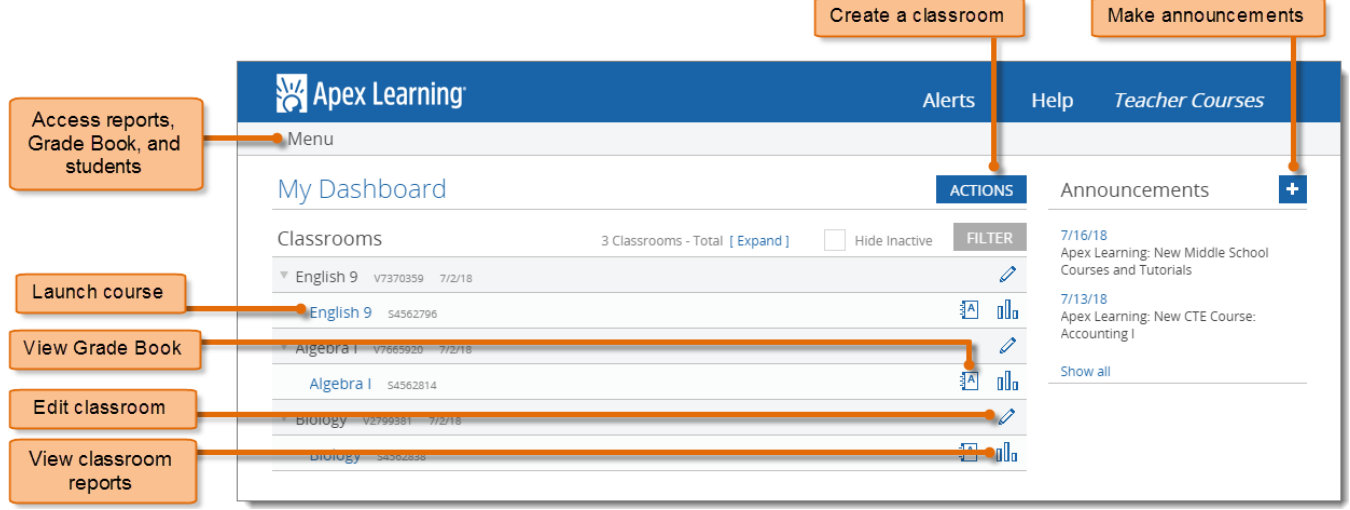

l

<sup>&</sup>lt;sup>1</sup> \*AP and Advanced Placement are registered trademarks of the College Board.

# Course Design

Courses are either one or two semesters in length. Within each semester, units break the course into major topics and are subdivided into lessons; each lesson contains activities.

Launch the course window by selecting the course title from My Dashboard.

- Use **Outline Manager** to customize what content displays to students.
- Some pages display assignment icons along the right edge. To **download all the assignment sheets** for a course, select Student Resources > Syllabus.
- To access **answer keys**, teachers can open assignments and select Show Answers. In computer-scored assessments, select Preview.

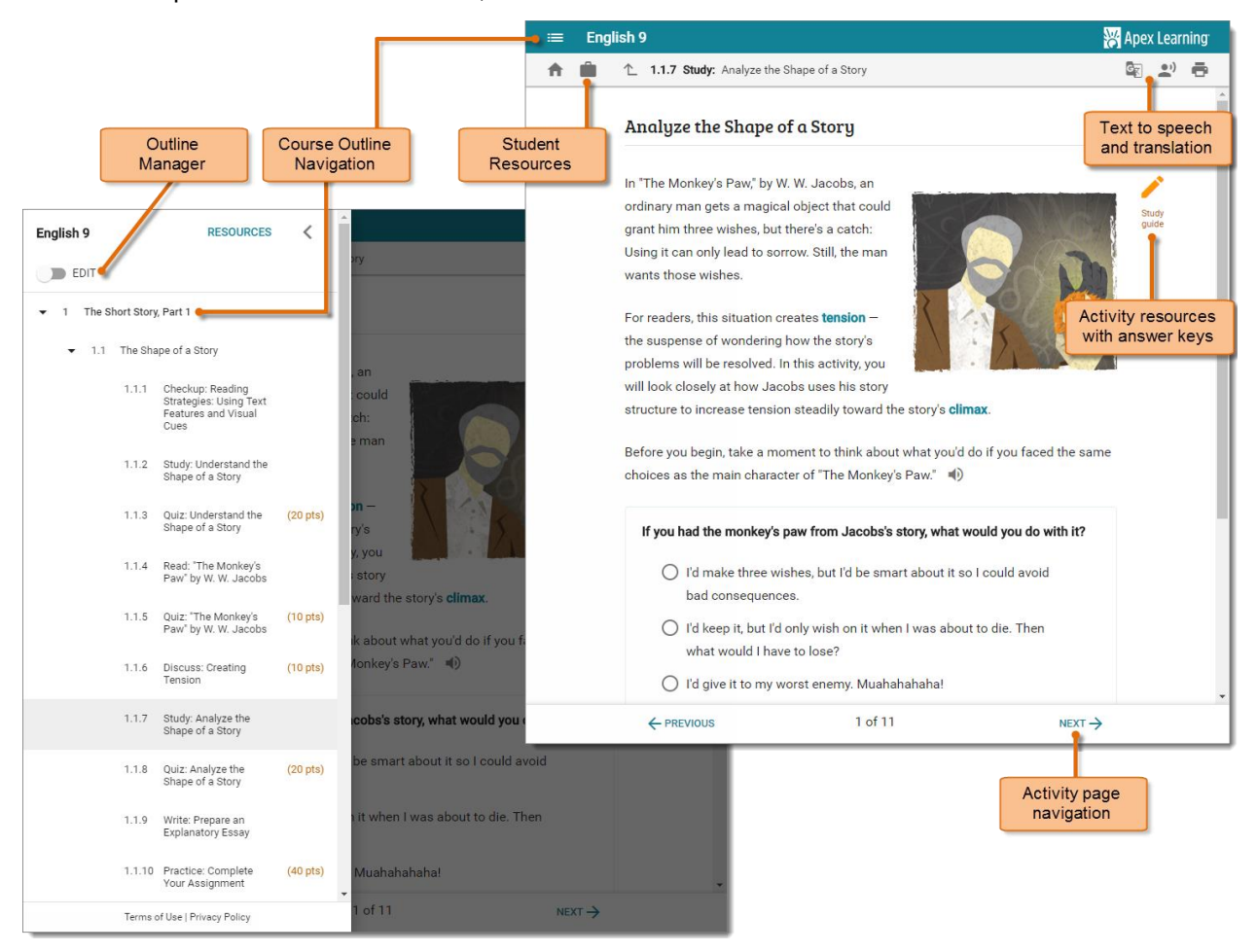

# Activity Types

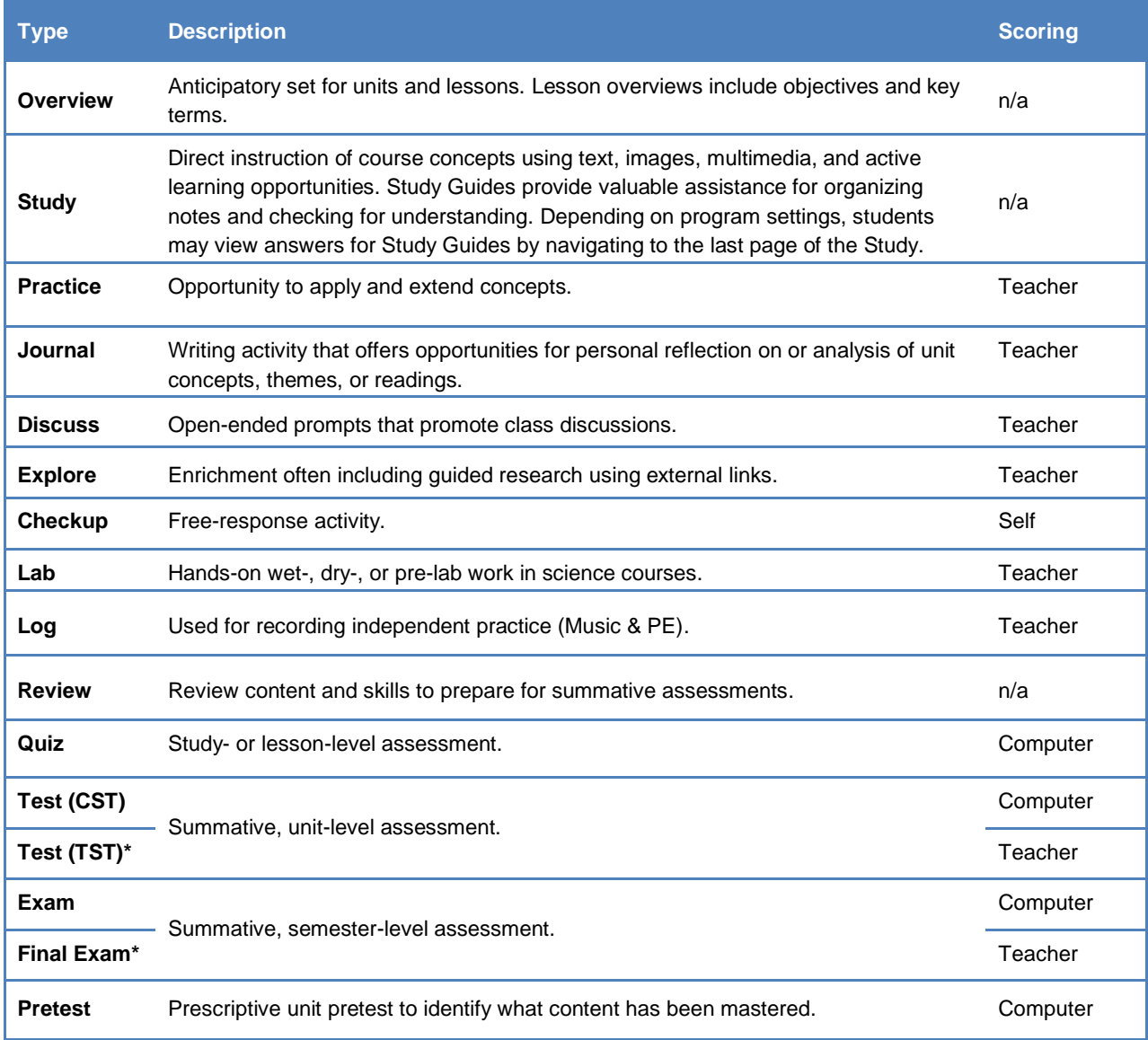

\*There are two versions of every teacher-scored test and exam that alternate each January 1st.

# Course Settings

Course Settings promote academic integrity in computer-scored assessments. They can be configured at the program level by contacting Apex Learning Support. Teachers can adjust settings for individual classrooms.

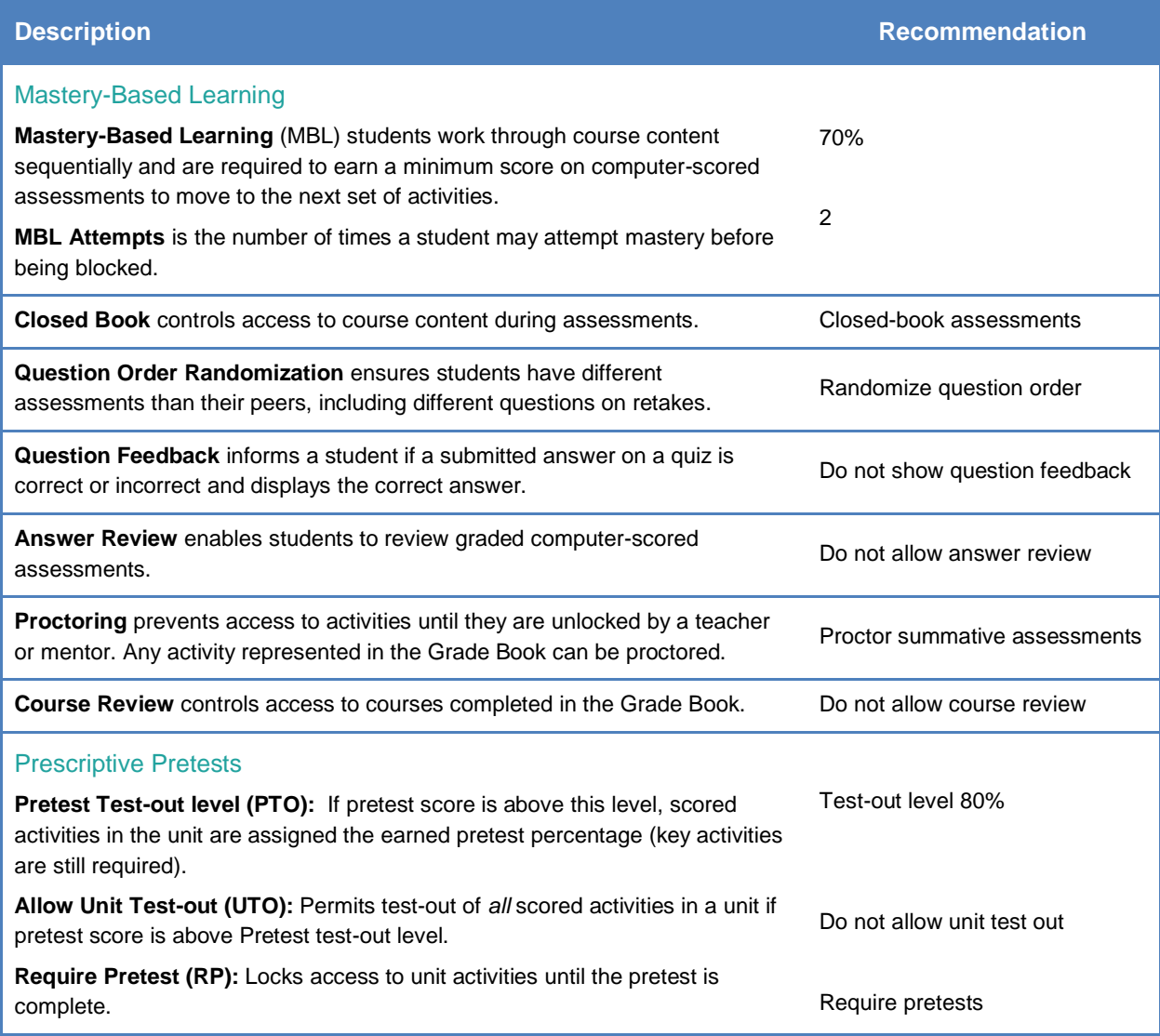

#### Grade Book and Learning Management

The Grade Book is home to powerful tools that teachers use to direct and monitor student outcomes.

From the Summary view, you can see courses averages, access Course Activity Scores reports, apply course settings, and enter notes and final grades.

Each course unit is represented as a Unit page in the Grade Book. **Unit pages** are where most Grade Book tasks are performed such as entering scores, proctoring, and setting due dates.

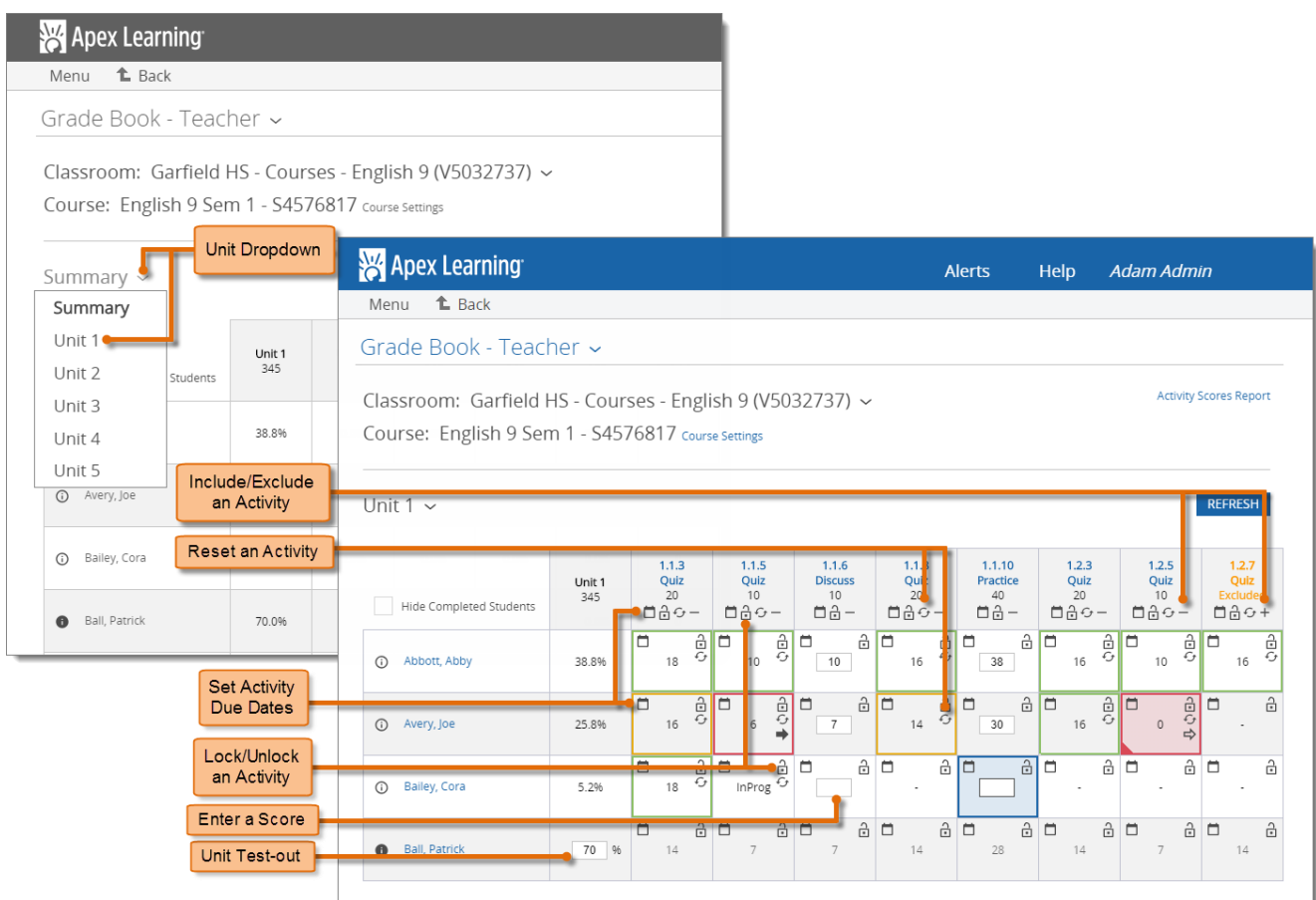

## Monitoring Students

Course-level reports detail the performance of all students enrolled in a course. Student-level reports detail a single student's performance. Most reports can be downloaded and printed.

Explore these key performance and progress reports:

- **Classroom Overview**: View snapshots of individual student progress and access other level reports. My Dashboard > Data icon.
- **Student Summary Report**: View an individual student's performance across their enrollments. Menu button > Reports > Select Classroom > Course dropdown > Student Summary.
- **Course Activity Scores Report**: View individual student performance data including all scored activity due dates, completion dates, and scores. My Dashboard > Grade Book icon > Student name link.

### Orienting Students

An effective student orientation should cover expectations and basic information about getting started.

- Distribute student usernames and passwords.
- Have students visit Help > Getting Started > Student Getting Started: Courses and download the [Student Getting Started Guide for Courses.](https://d4a89egz0iyca.cloudfront.net/sites/default/files/documents/gsg_student_courses.pdf)
- Set expectations for submitting work on time (and due dates if you use them) and if students are expected to hand in teacher-scored assignments or submit using the Message Center on their dashboards.
- Review classroom and computer use policies and procedures.

#### <span id="page-5-0"></span>New Generation Highlights

There are two course experiences: New Generation and Classic. Veteran Apex teachers, here's your need-to-know information about [New Generation](https://cdn.apexlearning.com/al/New-Generation-Courses-FAQ.pdf) courses. For further details, read the New Generation [Courses FAQ](https://cdn.apexlearning.com/al/New-Generation-Courses-FAQ.pdf)<sup>2</sup>.

#### Existing classrooms

• If you are **unable to enroll students** in your existing classrooms, your school may have already transitioned to New Generation courses which requires creating new classrooms to replace the old ones. If you use Outline Manager, you will need to re-customize the new classrooms.

#### Course Design

l

- **New course window for students** with visual course navigation and distraction-free look and feel. Same highly effective content, new delivery.
- New embedded supports **multi-language translation and text-to-speech** on all course pages *including* computer-scored assessments.
	- o Translation is available in Arabic, Bengali, Chinese (simplified), Filipino, French, German, Haitian Creole, Japanese, Korean, Polish, Portuguese, Russian, Somali, Spanish, Urdu, and Vietnamese
- Course customization is easier with the **improved Outline Manager**. Edit in draft mode until you save to implement the changes. Removing or adding an activity in Outline Manager automatically excludes or includes in the Grade Book.
- Note that New Generation courses do not include Diagnostic activities or Diagnostic reports.
- **Download all assignment sheets** in chronological order from the Syllabus (not by activity type).

#### Grade Book and Learning Management

- "Saving in progress" displays when the Grade Book is saving changes and you'll see an alert if you are about to navigate away without saving your changes.
- Student status indicators change the color or border of activity cells to let you know at a glance **who needs immediate attention**. Red fill means a student is blocked. Blue means an assignment has been submitted and needs to be graded.
- **Unit test out** has been moved from the Summary view to the Unit views.

<sup>2</sup> https://cdn.apexlearning.com/al/New-Generation-Courses-FAQ.pdf

#### Under Development

Certain functionality is still under development and will not be available at the start of the 2018–2019 school year: Mentor role, coach reports, online discussion boards, Appendix A (study tips, compiled key terms lists), Appendix B (add custom assignments / extra credit), closed captions.

#### Getting Support

Self-serve Help including on-demand training is available online from the Help menu.

Contact the Apex Learning Support team Monday to Friday from 5:00 am to 7:00 pm PT

(800) 453-1454 x2 [support@apexlearning.com](mailto:support@apexlearning.com)